# *User Registration Wizard*

The **User Registration** wizard creates a new user record.

#### *To register a new user*

1. On the Users toolbar, click the **User Registration** wizard **and this** window will pop up.

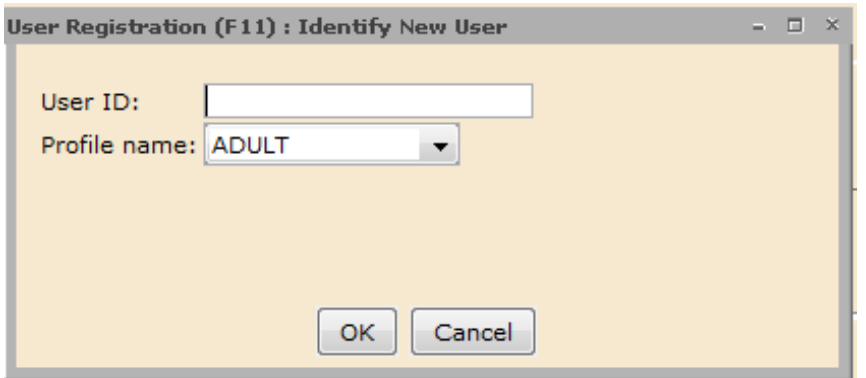

2. Scan the barcode into the **User ID** field.

3. The **Profile name** default depends on the library you are logged in as but the drop down arrow will allow you to pick the correct profile name.

4. Press **ENTER** or click **OK**. The next User Registration window with several tabs appears. The entries on each tab are explained below.

## Basic Info Tab

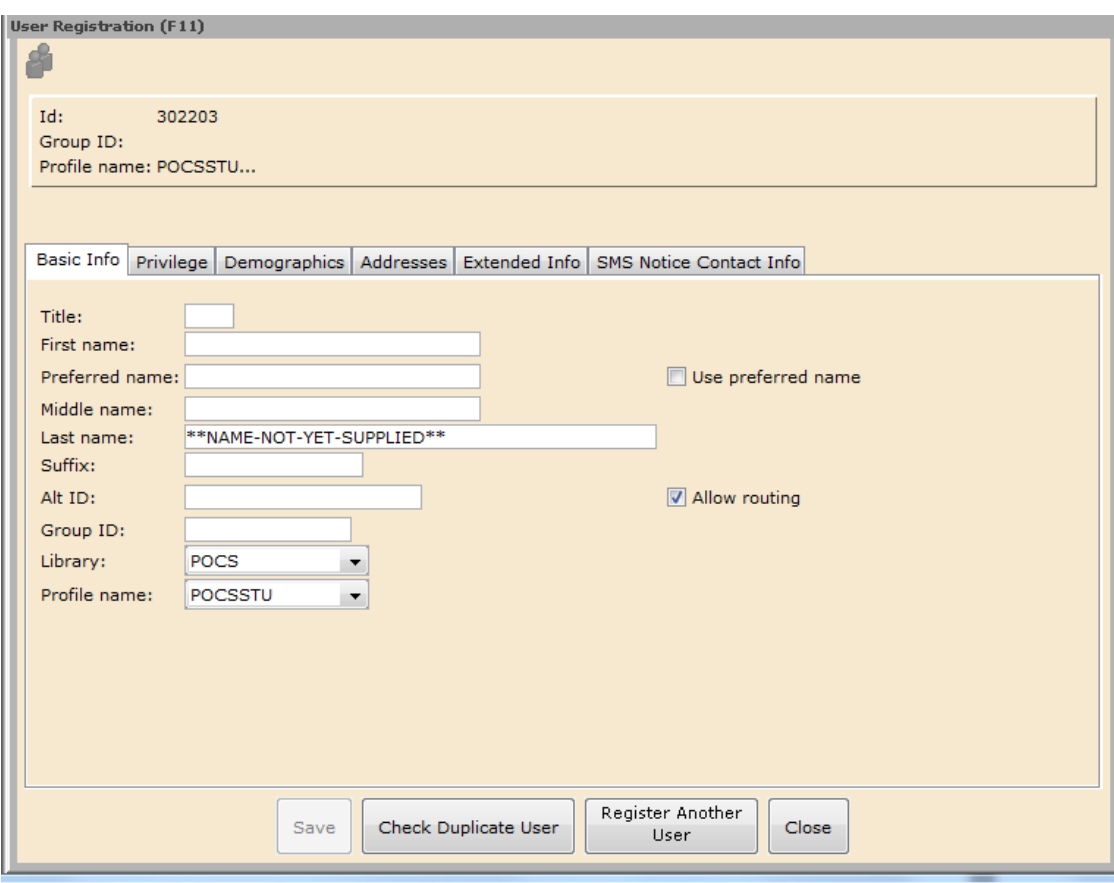

1. In the **First name, Last name** boxes, type the user name. For names with suffixes add Jr, Sr, III in the Suffix box.

2. Do not add anything in the **Alt ID** field.

3. Do not add anything in the **Group ID** field.

3. The **Library** associated with the user's card should be defaulted to the library you are in.

5. Verify the **Profile name**. This field carries over the value entered from the **User Registration** wizard. You can change this now if you previously selected the incorrect profile.

6. Do not change the **User preferred name** or **Allow routing** check boxes.

# Privilege Tab

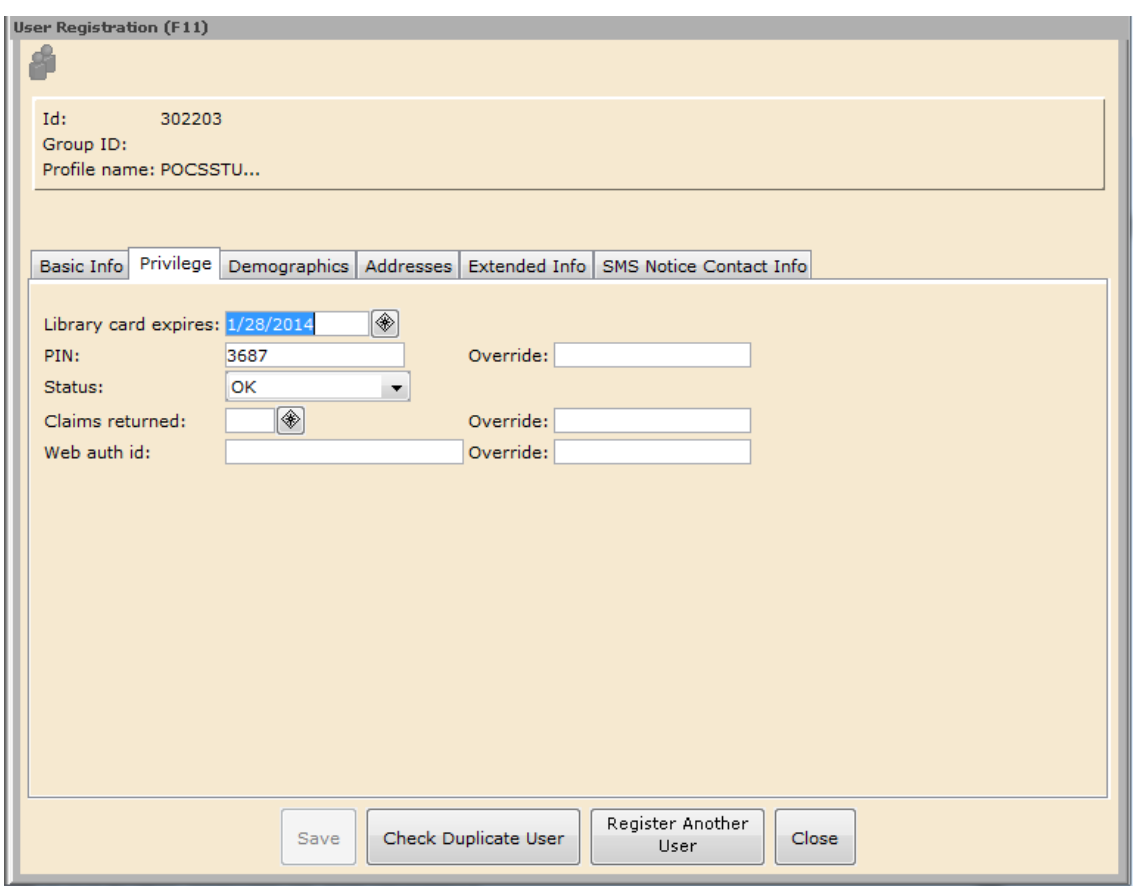

1. Symphony automatically assigns the **Privilege expires** date based on the user's profile.

2. The **PIN** assigns a random number. PIN changes require an **Override**. Your supervisor will provide the code for you to use.

3. The default **Status** setting is **OK** for a new user. Depending on the patron's activity, this status can change.

4. Use the **Claims returned** and **Override** boxes to record the number of times a customer claims to have returned a book that cannot be located. Manual changes require an override.

5. Leave the **Web auth id** empty.

## Demographics Tab

Some Information on the Demographics tab is optional. However Internet Access, Residency and Birthdate are very important.

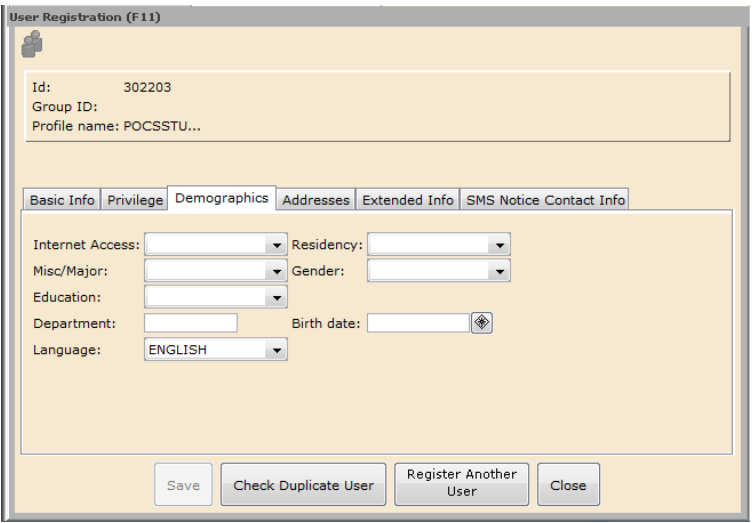

1. **Internet Access:** Click the arrow for a list to choose from. Full – Unlimited access the Internet

Limited – Only the library supplied databases and software Unknown – Used for School, Academic and Special libraries; is equivalent to Limited.

2. **Residency** is for home area of patron and used for special statistics. DELMAR – if they live in the town of Delmar, DE or MD

DOVER – if they live in the city limits HARRINGTON – if they live in the town KENT – if they live in the County but not in Dover, Harrington or Smyrna MILFORD-SD – if they live in the Milford School District NEWCAST – if they live in New Castle County OUTSTATE – if they live in another state (except in Delmar, MD) SMYRNA – if they live in the town of Smyrna SUSSEX – if they live in Sussex County but not in Delmar, DE

### 3. **Gender:**

FEMALE MAI F NOTAPP = Not Applicable – for special profiles like Damaged or Discard

4. **Misc/Major** is being used in Academic Libraries but not in Public Libraries so leave them blank.

5. **Education** and **Department** should also be left Blank.

6. Add the patron's **Birth date** to help identify patrons with the same name.

# Addresses Tab

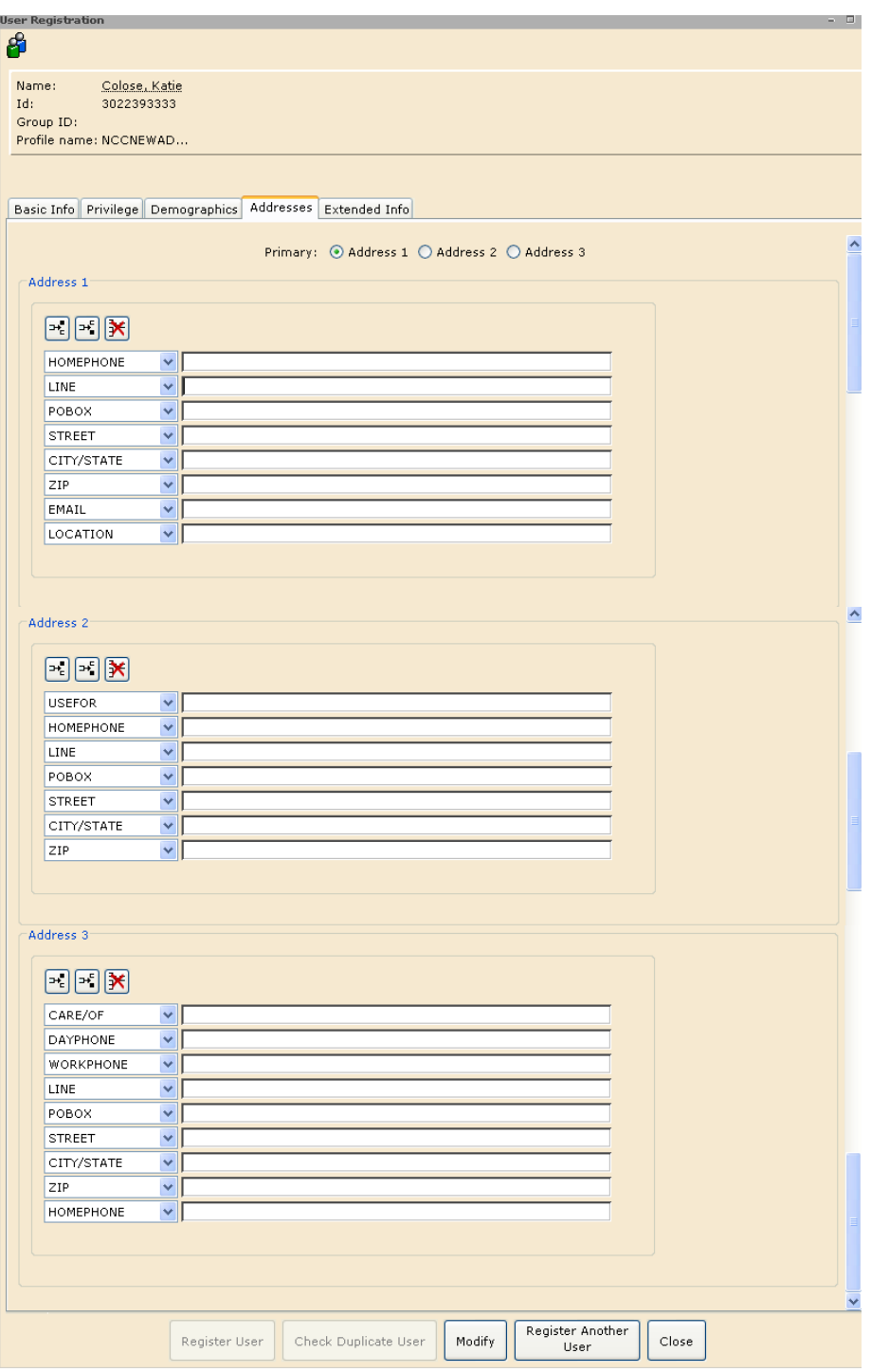

1. Enter up to three **Addresses**.

2. Click **Address 1**, **Address 2**, or **Address 3** to specify the **Primary**  address. The system uses the primary address when running notice reports. 3. If you want to e-mail notices (like Overdue Notices), be sure to type the patron's full e-mail address in the **EMAIL** box. If they do not want email notices but want to have their email address on file, type it in a **Note** field in the **Extended Info** tab.

**NOTE:** Your Symphony administrator controls the fields that display in the address template. If you need additional fields, ask your Symphony administrator to modify the Address policy. Do not modify the template from this window.

## Extended Info Tab

This tab has text fields including **Notes** and **Comments** for additional user information. **Only staff members using WorkFlows see both Notes and Comments.** 

**Notes** are used to alert staff to important information concerning a patron's record such as the need to update a phone number or retrieve an item from the lost and found.

**Comments** should be used to provide information to other staff members about a patron that may be of a sensitive nature. Please discuss their use with your supervisor.

To remove a note or comment once it has been entered, use the delete tool in the toolbox.

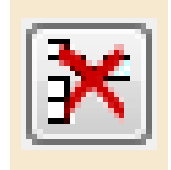

# \*\*IMPORTANT\*\*

**ONLY Notes** will appear in a patron's record when it is accessed.

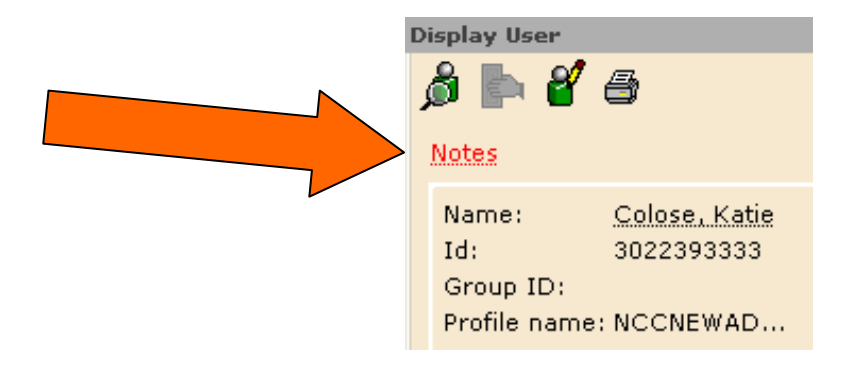

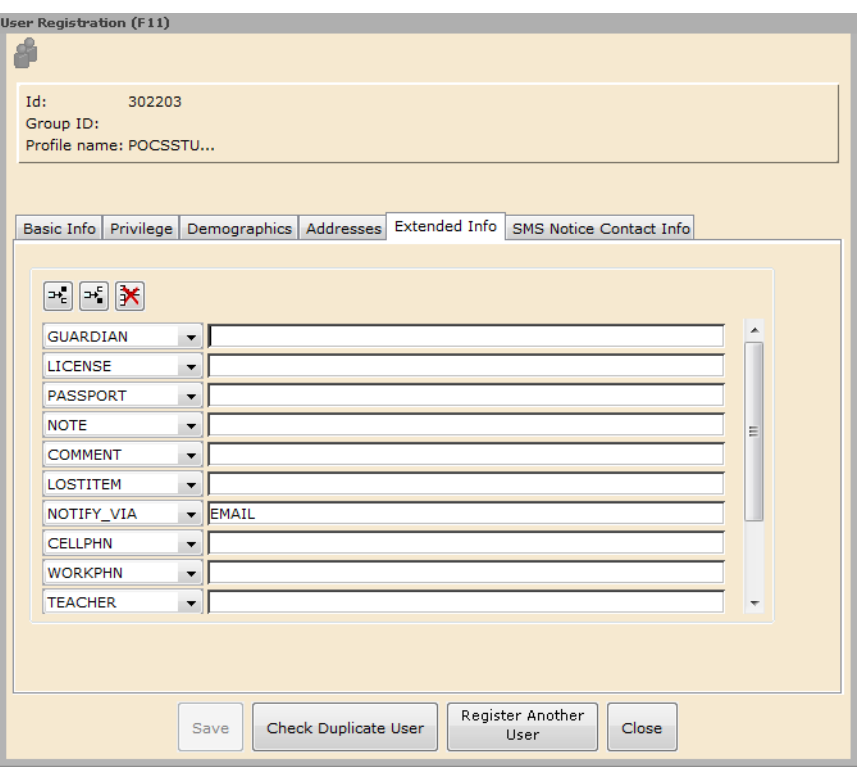

1. Put in the **Guardian** for juveniles; add the driver's **License** number (State[space] Number –  $DE$  123456) and additional phone numbers if needed.

2. If the patron would like **Email** Notification (default) make sure we have the correct email address under the **Addresses** tab. If they would not like to be notified by Email, then change the word EMAIL to **PHONE.**

3. Click **Check Duplicate User** to have the system look for possible duplicate registrations. The system will check Name, Street, Birthdate, Home Phone and License fields for duplicates and display any potential matches.

## SMS Notice Contact Info Tab

If patrons would like to receive text messages for certain library communications, the phone number and type of messages are configured here.

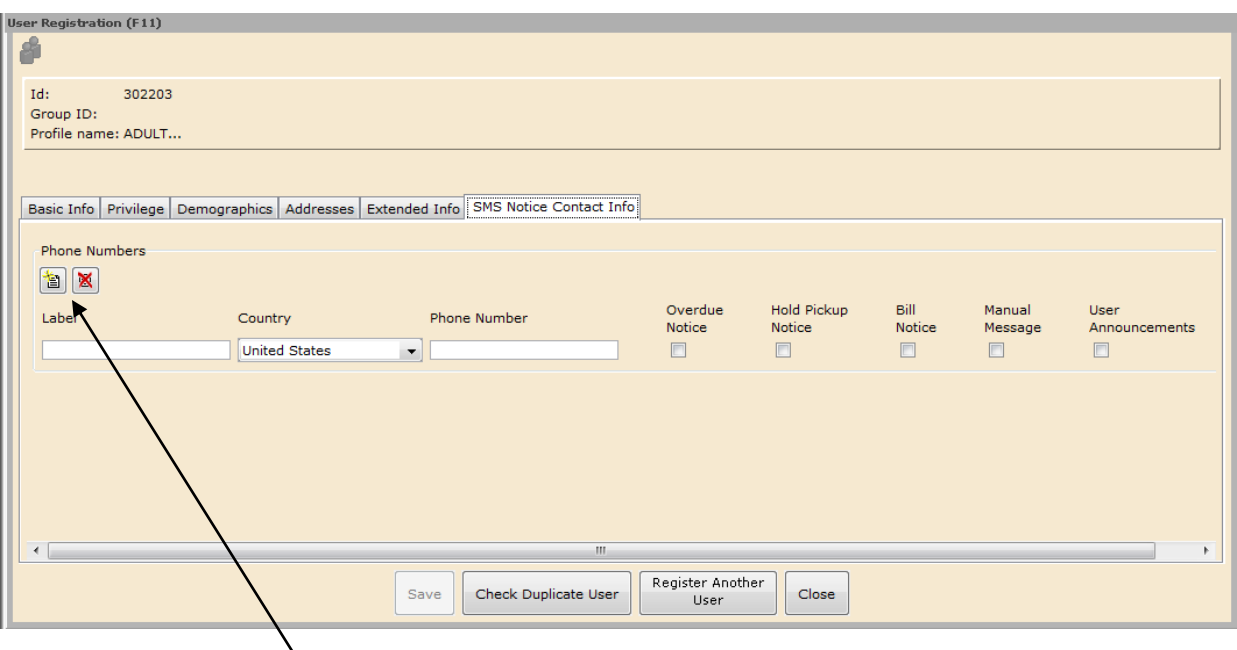

- 1. Click on the **Add Phone** helper to add a line.
- 2. Type in an identifying **Label** for this phone such as Mom's Mobile.
- 3. Don't change the **Country**.
- 4. Type the **Phone Number** into the box without any punctuation.

5. Check the appropriate boxes for the types of notices the patron would like to receive.

Additional phone numbers may be added by clicking the **Add Phone** helper. If a phone needs to be removed, click in the line for the correct phone number and then click the **Delete Phone** helper.

6. Lastly, click **Save** to create the user record. A confirmation window appears:

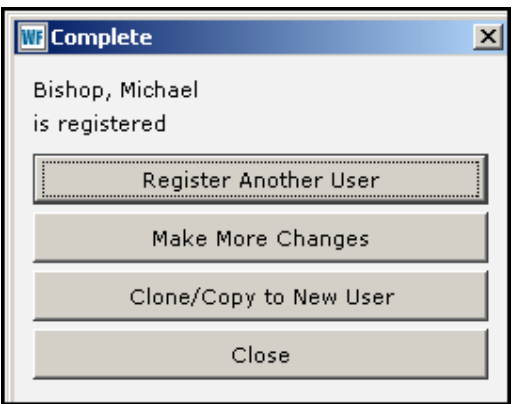

7. Click **Register Another User** to repeat the process, or click **Close**.

# *Copy User Wizard*

The **Copy User** wizard transfers data from non-unique fields into a new user record. This wizard is useful when registering an entire family if the address information is the same.

### *To copy a user's record*

1. On the Users toolbar, click the **Copy User** wizard **.** The User Search window appears:

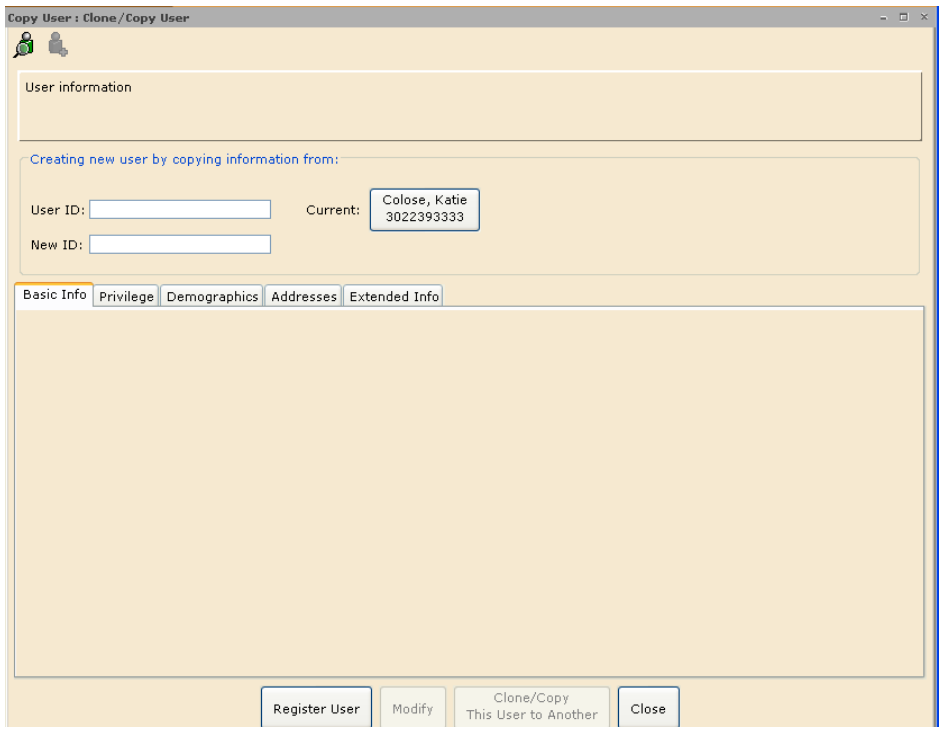

BEG 6 – Managing User Records Page 9 Updated 2/14/2013

2. Search for the record that you want to copy. This is the same procedure we just discussed in the "User Search Helper" section.

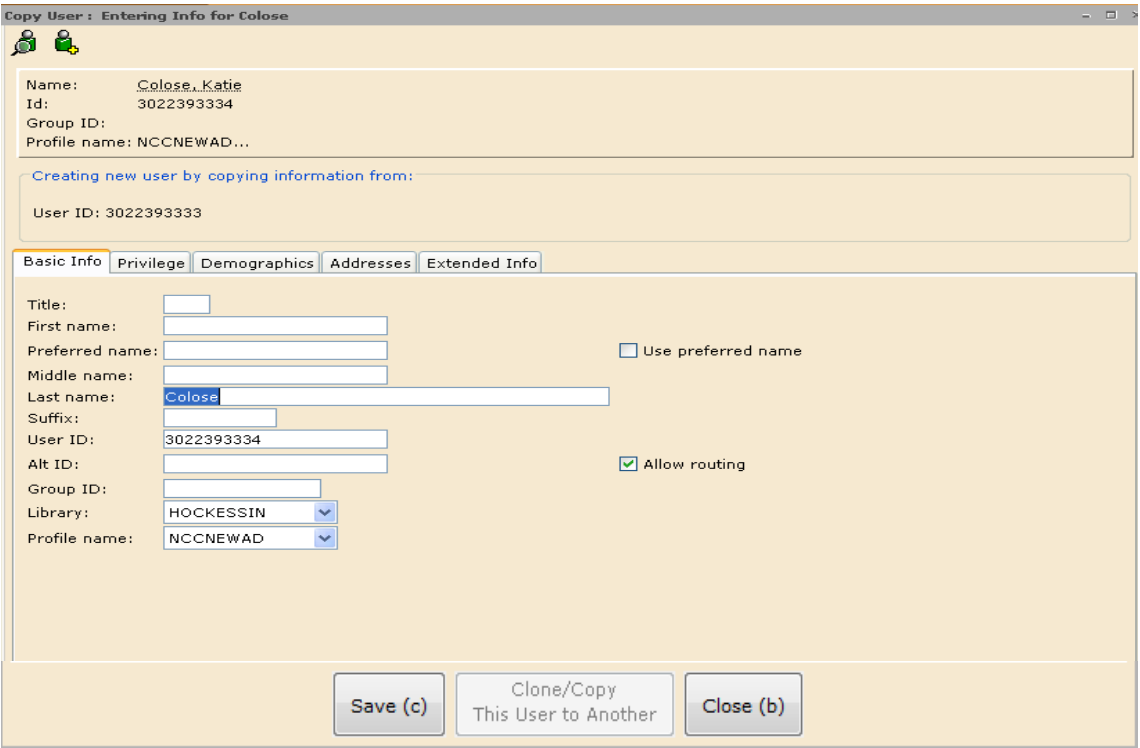

#### 3. Type or scan the **New ID**.

6. Type the new name, and make corrections as necessary, clicking each tab to access different fields of information.

7. When you've completed all changes, click **Save** to save the changes.

8. Click **Close** to exit the window.

# *Modify User Wizard*

Use the **Modify User** wizard to edit information in an existing user record.

### *To modify a user*

1. On the Users toolbar, click the **Modify User** wizard **1.** The following window appears:

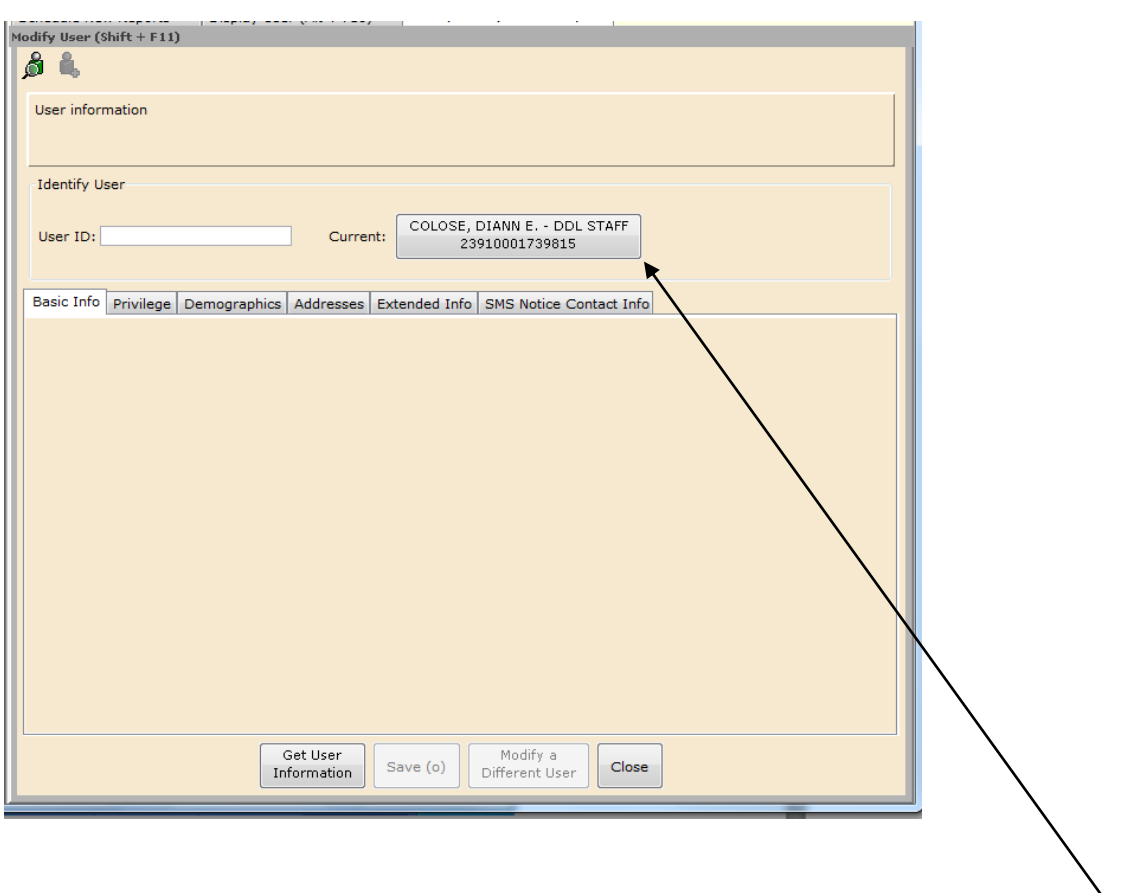

2. Scan the barcode from the user's card, or type the **User ID** and tap the **Enter** key or click **Display this User**. You may also click on the **Current:** box if it contains the name of the person whose record you wish to view. The following window appears and the display defaults to the Checkouts Tab:

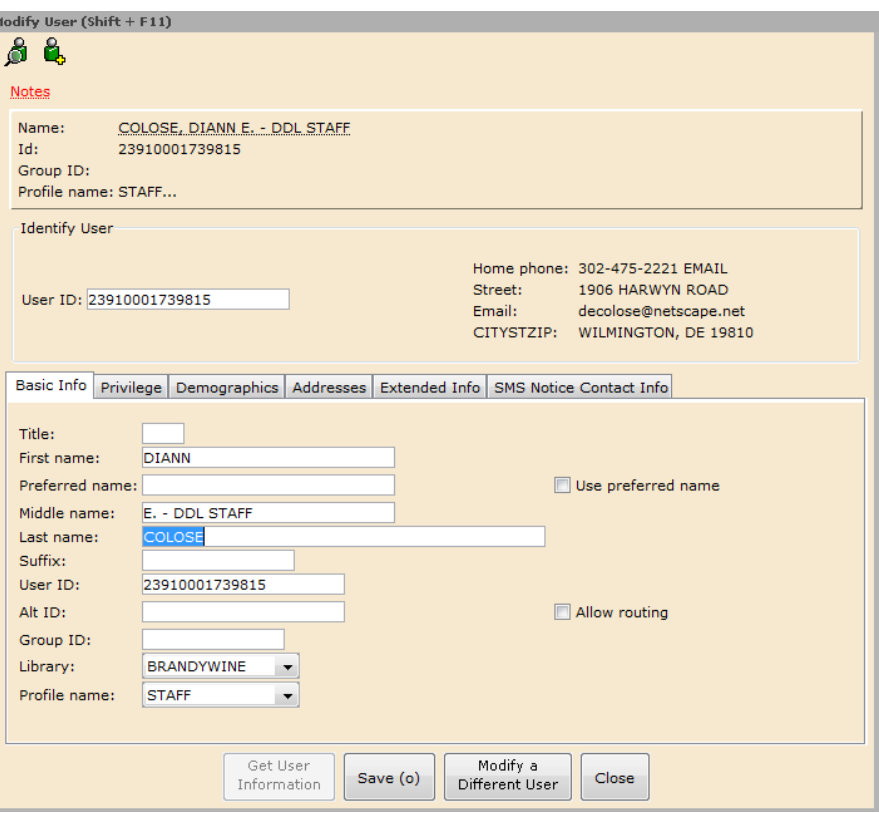

3. Make corrections as necessary, clicking each tab to access different fields of information.

4. When you've completed all changes, click **Modify User** to save the changes.

#### 5. Click **Modify a Different User** or **Close**.

### User Search Helper

The **User Search** helper is available from many windows in the Circulation module. You can use this helper to locate users when you do not have the User ID.

#### *To locate a user when you do not have the User ID*

1. Click the **User Search** helper **. The following window appears:** 

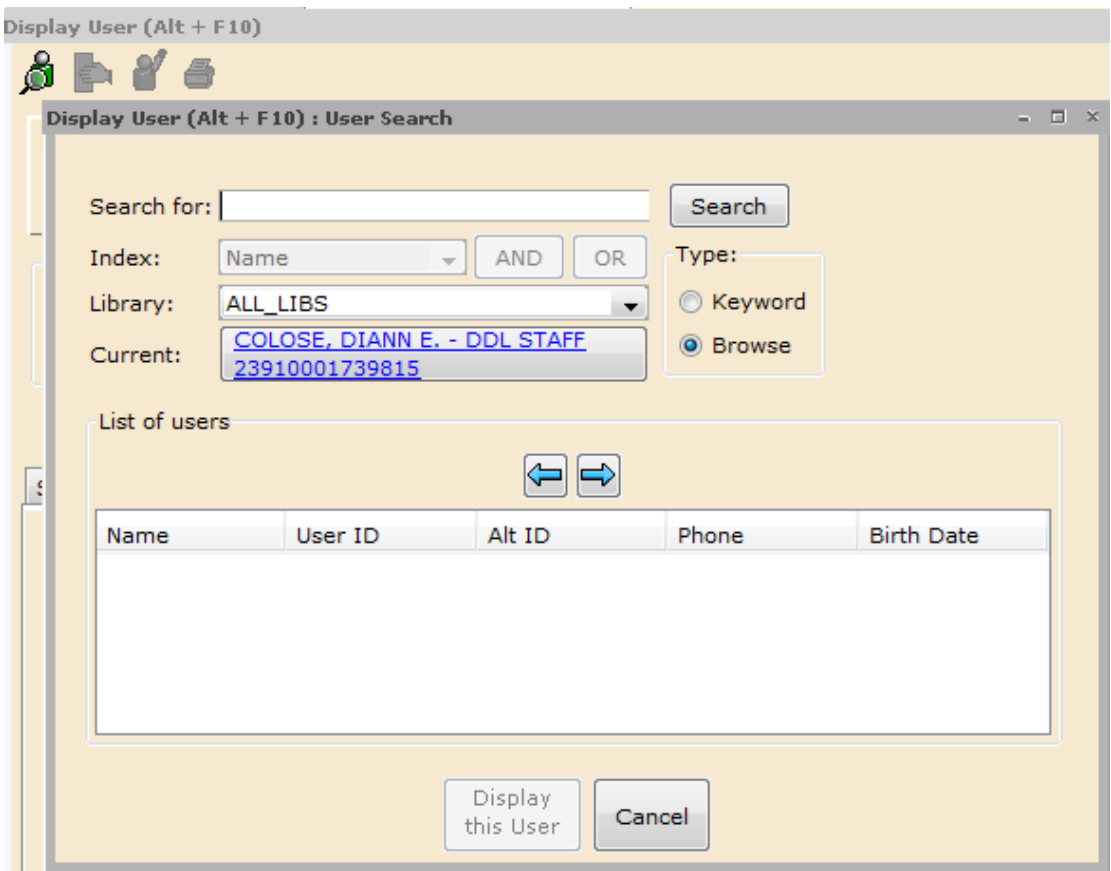

2. In the **Search for** box, type the name or other criteria to search. The **Name** search allows searching by last name. Truncation is implied only in a Browse search. For example, performing a search on JOH will list users like JOHNS, JOHNSON, or JOHNSTON. **Browse** is the default but you can change it to **Keyword** and then search other indexes such as telephone and street.

3. In the **Index** box, select the Index you want to search after changing the Search **Type** to **Keyword.**

4. In the **Library** box, if you are in a multi-library setting, you can qualify the search by a single library or use the default All Libraries.

5. Click **Search**. All user records fitting the criteria you entered will display in the **List of users**:

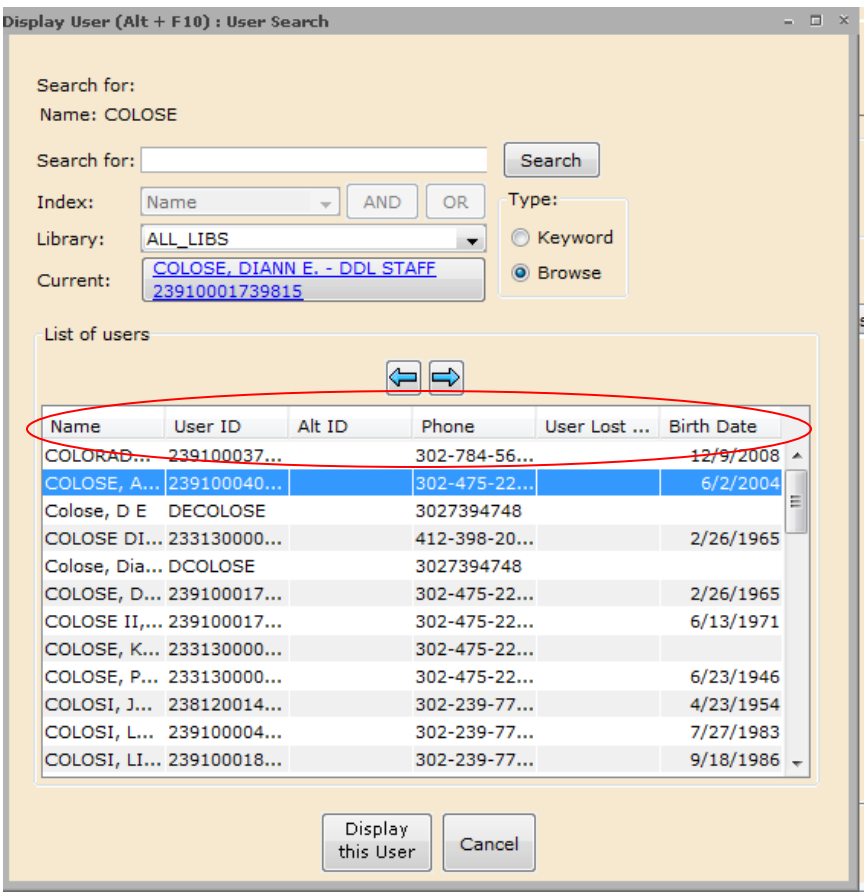

6. You may sort the columns by clicking on the **Header Bar**. Multiple clicks re-sort them lowest to highest and back. The arrows  $\Box$  $\Box$  move you forward and backward through the results list.

7. Once you identify the correct patron from the list, click to highlight the name and tap the **Enter** Key or click **Display this User** or **Double-click** on the name.

# *Display User Wizard*

Use the **Display User** wizard to access patron information such as status, checkouts, holds and bills, and extended information. You can also take actions on the items checked out, holds placed while displaying the patron's record.

 $\sim$  0

#### *To locate a specific user*

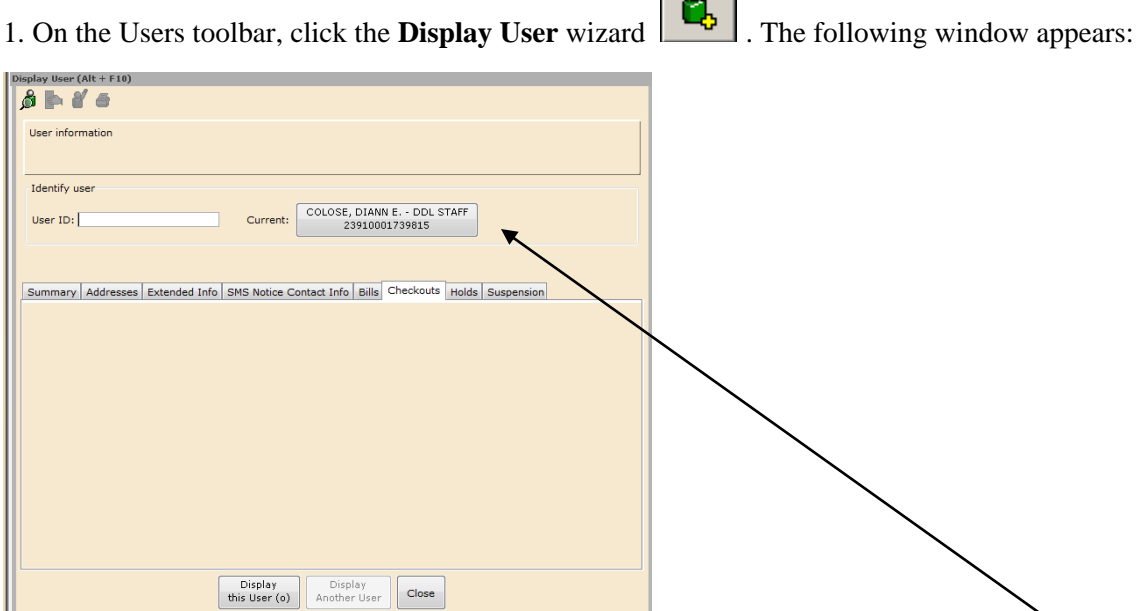

2. Scan the barcode from the user's card, or type the **User ID** and tap the **Enter** key or click **Display this User**. You may also click on the **Current:** box if it contains the name of the person whose record you wish to view. The following window appears and the display defaults to the Checkouts Tab:

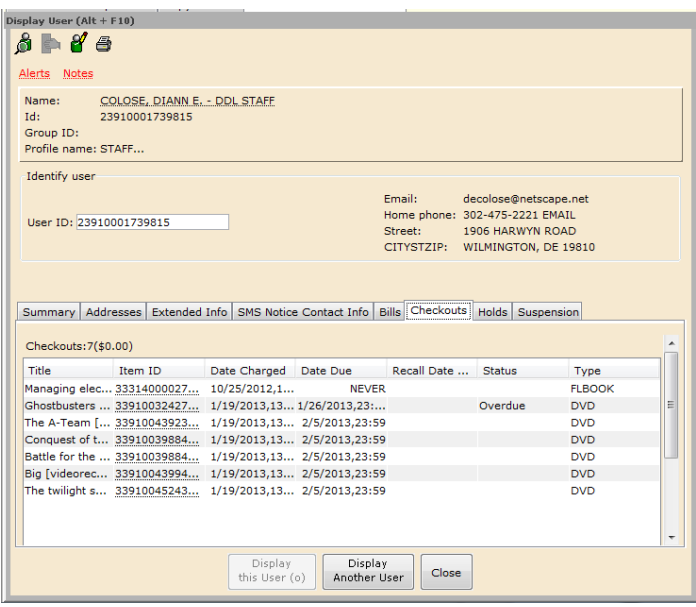

### Checkouts Tab

The **Checkouts** Tab shows a list of items currently checked out to a patron including the Title, Item ID, Date Charged, Date Due, Status and Type of item.

You may sort the columns by clicking on the **Header Bar**. Multiple clicks resort them lowest to highest and back.

If you right-click on one of the items currently checked out you can perform the following actions:

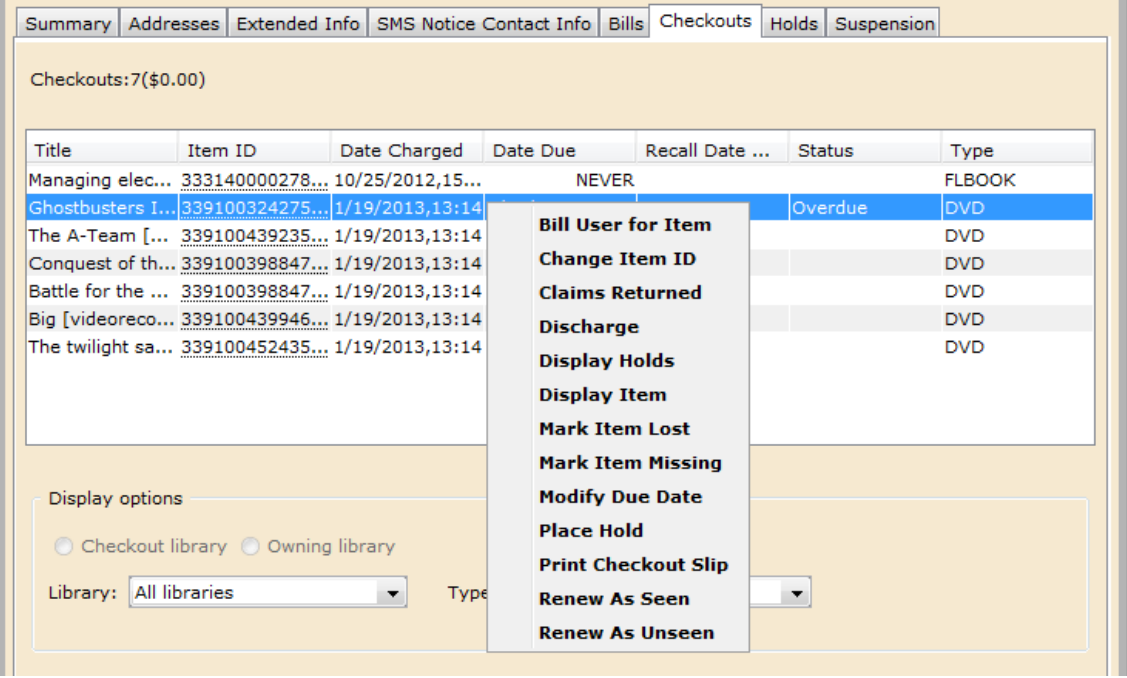

You may also hold down the mouse and drag or use the **Shift** key and mouse to highlight multiple adjacent items or the **Control** key and mouse to highlight multiple separate items in the list.

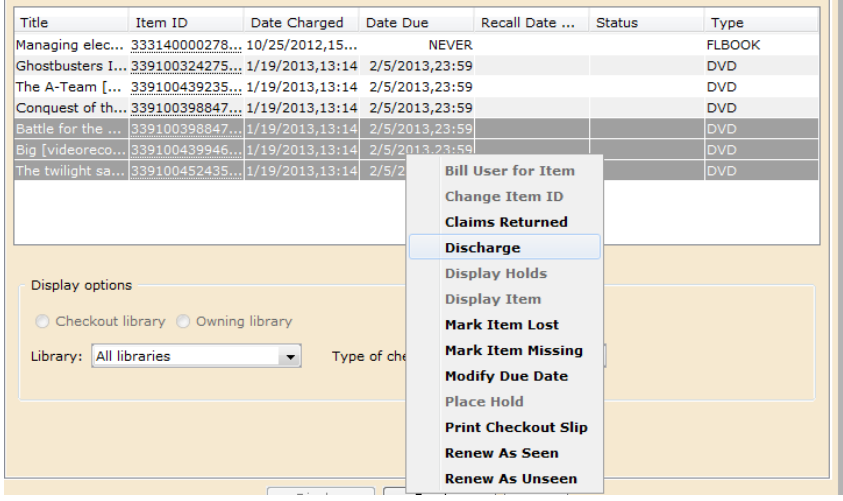

### Holds Tab

The **Holds** Tab shows a list of items currently on Hold for a patron including the Title, Item ID, Level of the hold (Title or Item), Status (available, unavailable, suspended), the date it was Placed, the pickup library, the date it needs to be Picked Up by if it is available, the date the hold Expires and the dates of any Suspended holds.

You may sort the columns by clicking on the **Header Bar**. Multiple clicks resort them lowest to highest and back.

If you right-click on one of the items currently checked out you can perform the following actions:

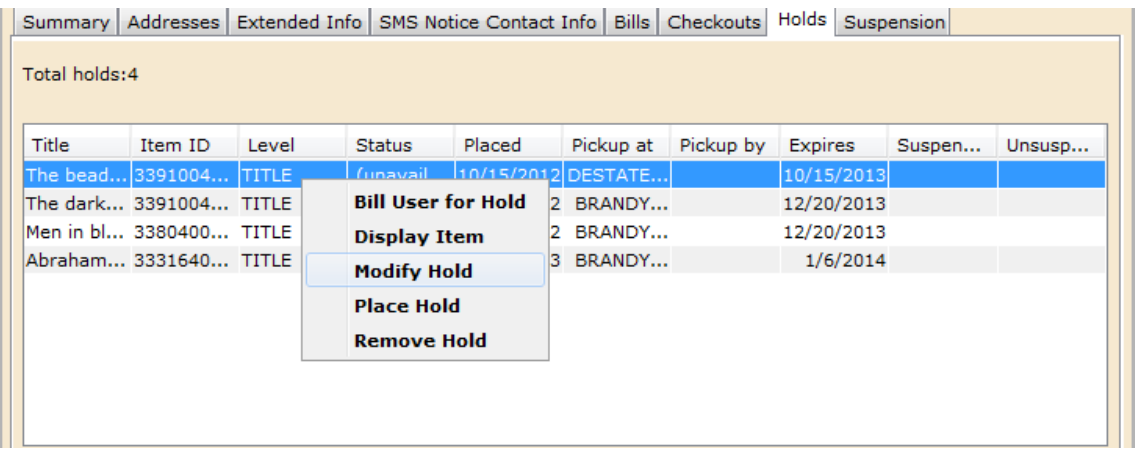

#### Bills Tab

The **Bills** Tab shows a list of fines and fees owed by the patron. It includes the Title, Item ID, Reason for the bill, the amount still Owed, the total amount Billed, the Date of the bill and the library where any payments were made.

You may sort the columns by clicking on the **Header Bar**.

If you right-click on one of the items currently checked out you can perform the following actions:

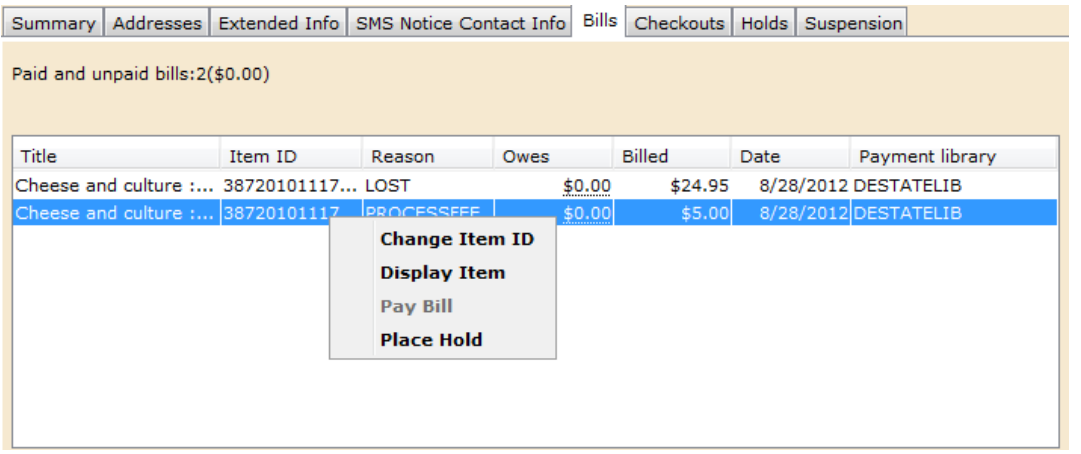

# Summary Tab

The **Summary** Tab shows the current standing of the patron's account.

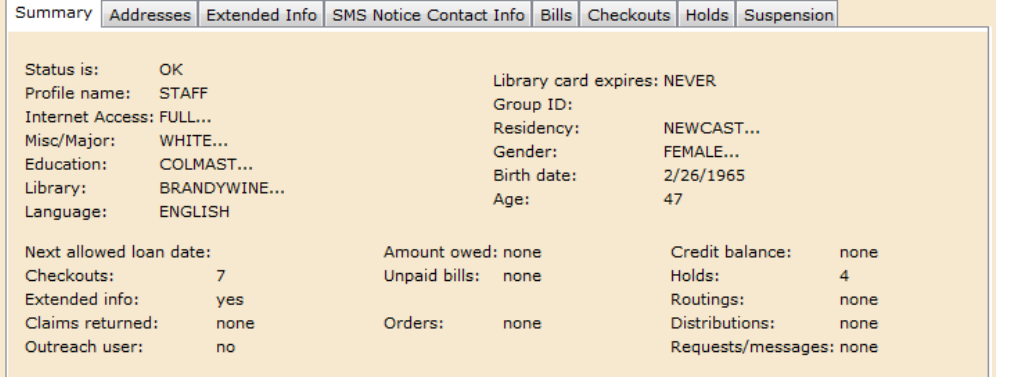

## Addresses Tab

The **Addresses** Tab shows the current addresses on file for the patron.

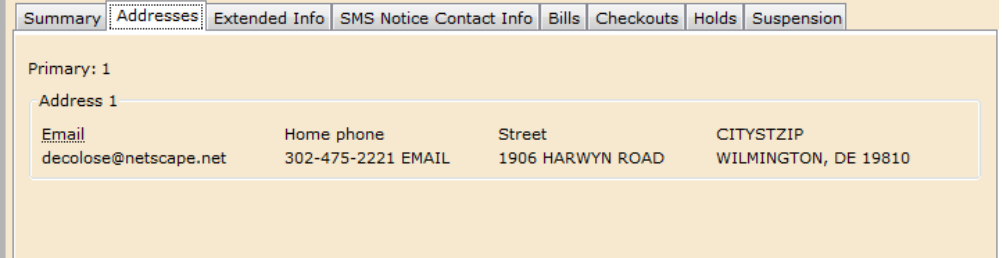

# Extended Info Tab

The **Extended Info** Tab shows the current Notes on a patron's account.

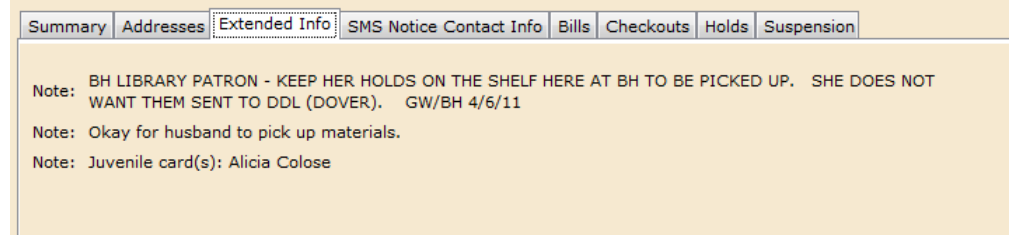

# SMS Notice Contact Info Tab

The **SMS Notice Contact Info** Tab shows the current text messaging setup for a patron's account.

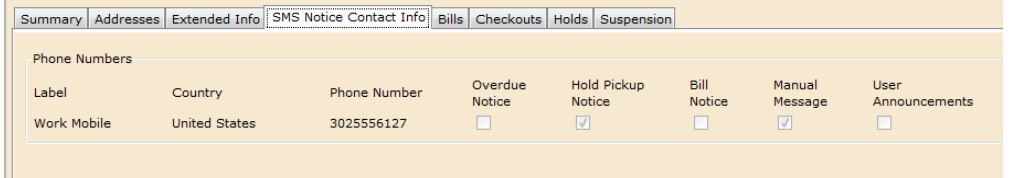

If any of the information on the Summary, Addresses, Extended Info or SMS Notice Contact Info Tabs needs to be corrected or updated, you can edit the record by clicking the **Modify User** helper.

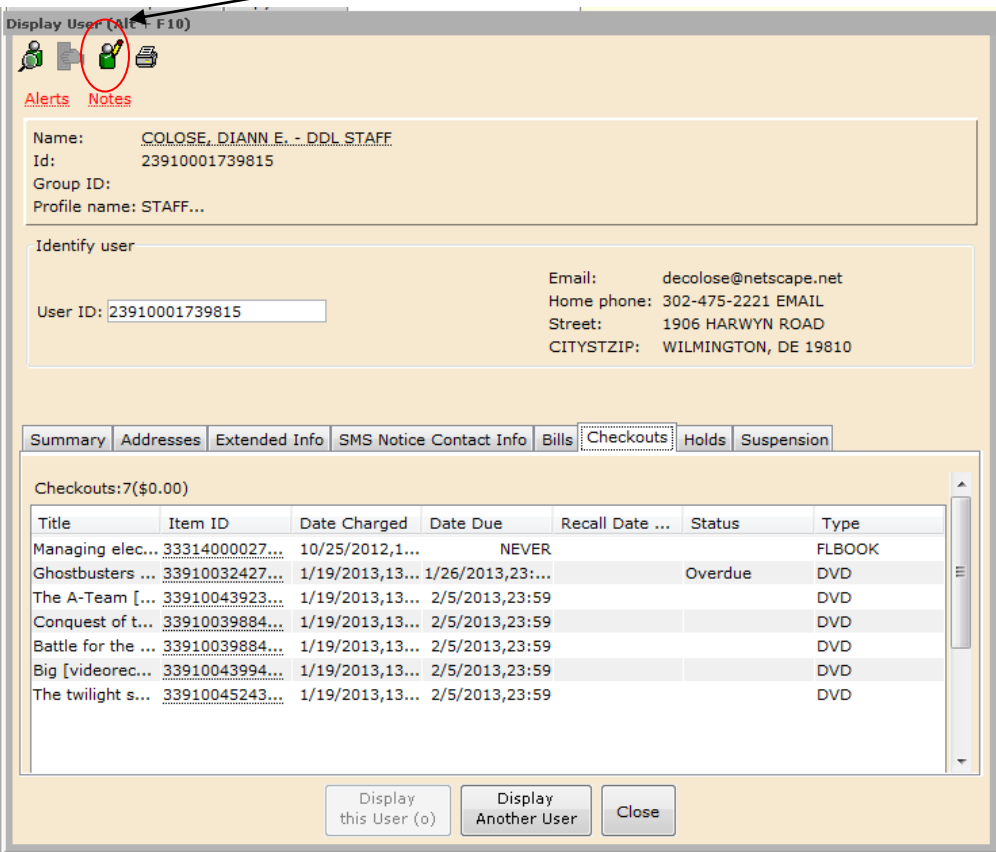

# *Renewing Expired Cards Wizard*

Each year a patron's library card needs to be renewed on the anniversary of its last renewal. All fines must be paid in full, the address and contact information must be updated if necessary and Notes that are no longer pertinent should be removed from the account.

At CheckOut the system will alert you with the following pop-up:

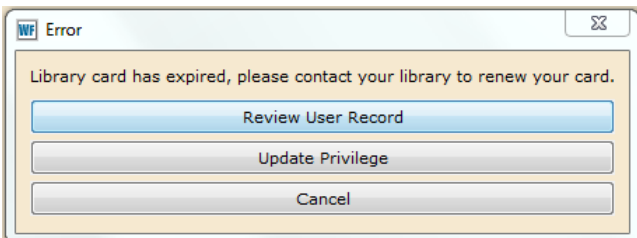

**NOTE:** Do not click Update Privilege

1. **Review User Record** is the default action if you tap the Enter key or it can be clicked to show the following pop-up:

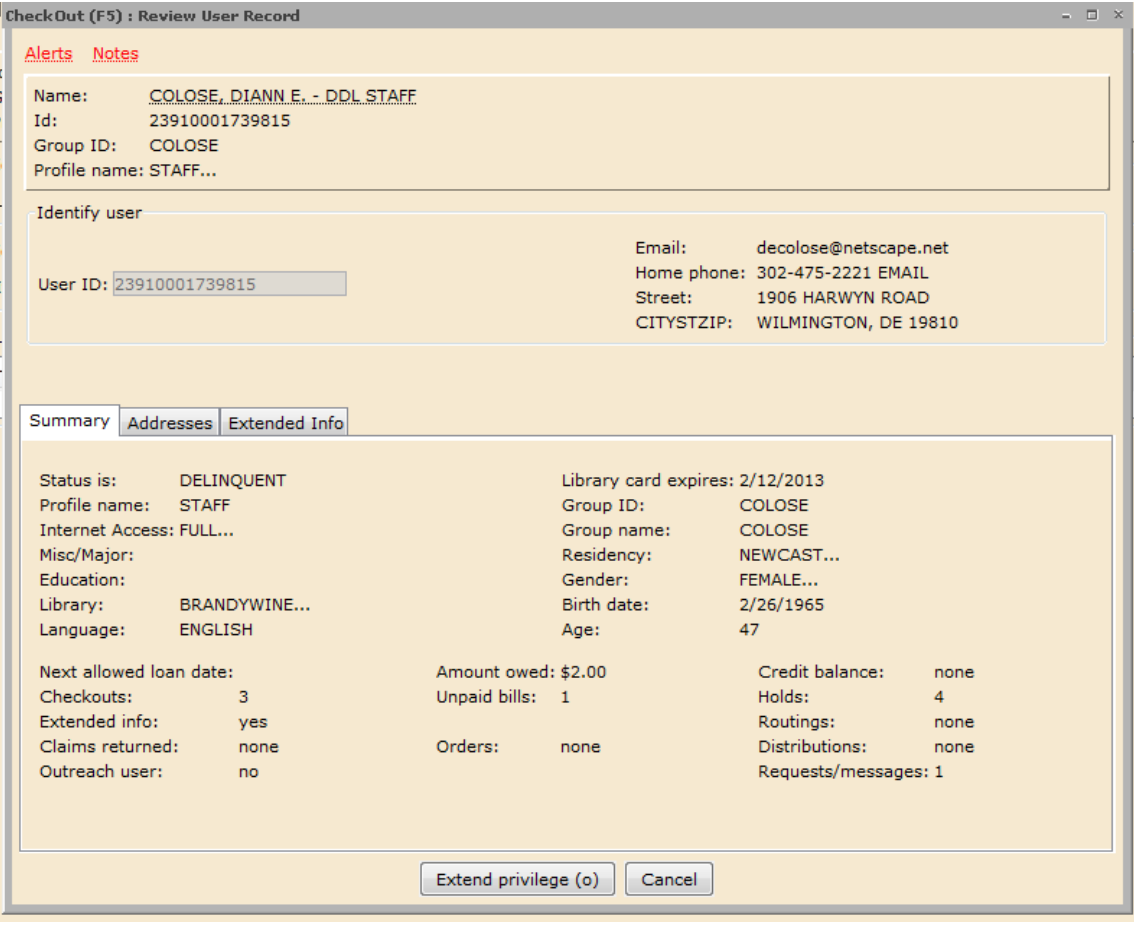

# Summary Tab

The **Summary** Tab contains a snapshot of the patron's account. Check the Status is:, Amount owed: and Unpaid bills: sections.

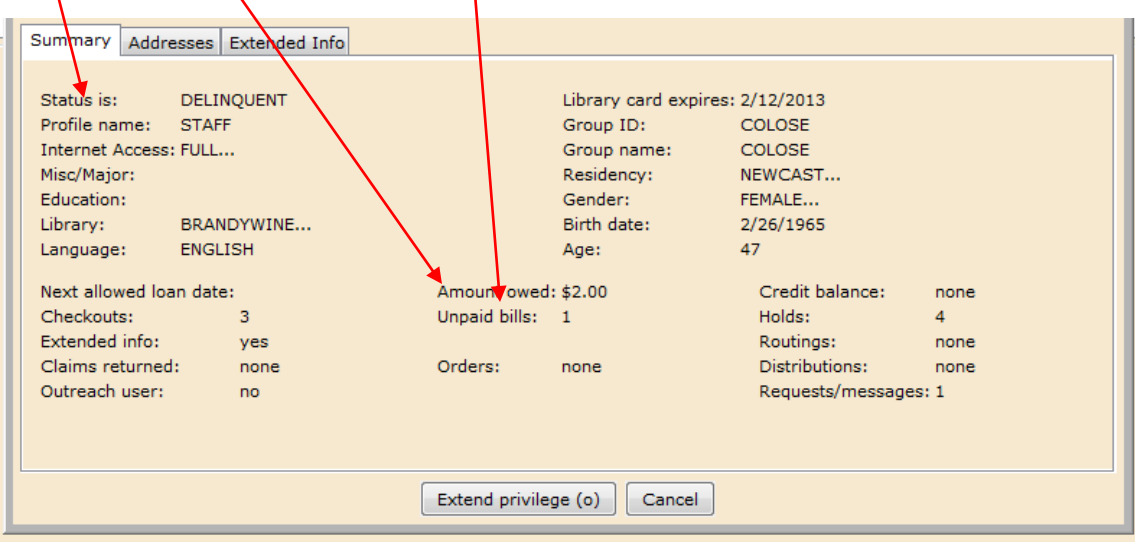

## Addresses Tab

The **Addresses** Tab contains all of the addresses listed in the patron's account. Compare them to the driver's license or other documentation presented by the patron.

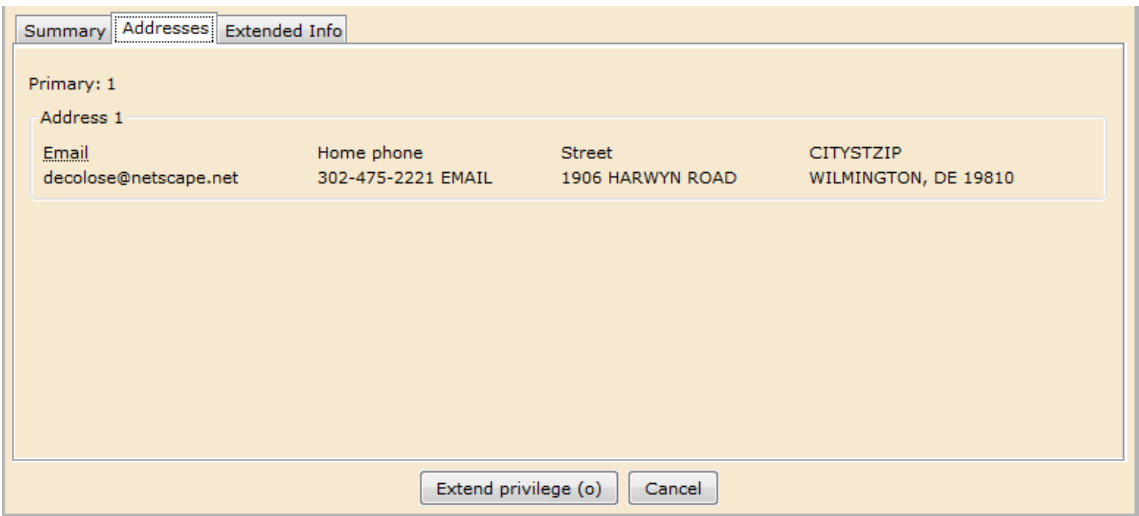

## Extended Info Tab

The **Extended Info** Tab contains the Notes that should be reviewed. If they are older, check with the patron to see if they are still necessary. If they pertain to partial returns, confirm that the items have been returned. (Check with your supervisor for the procedure in your library.)

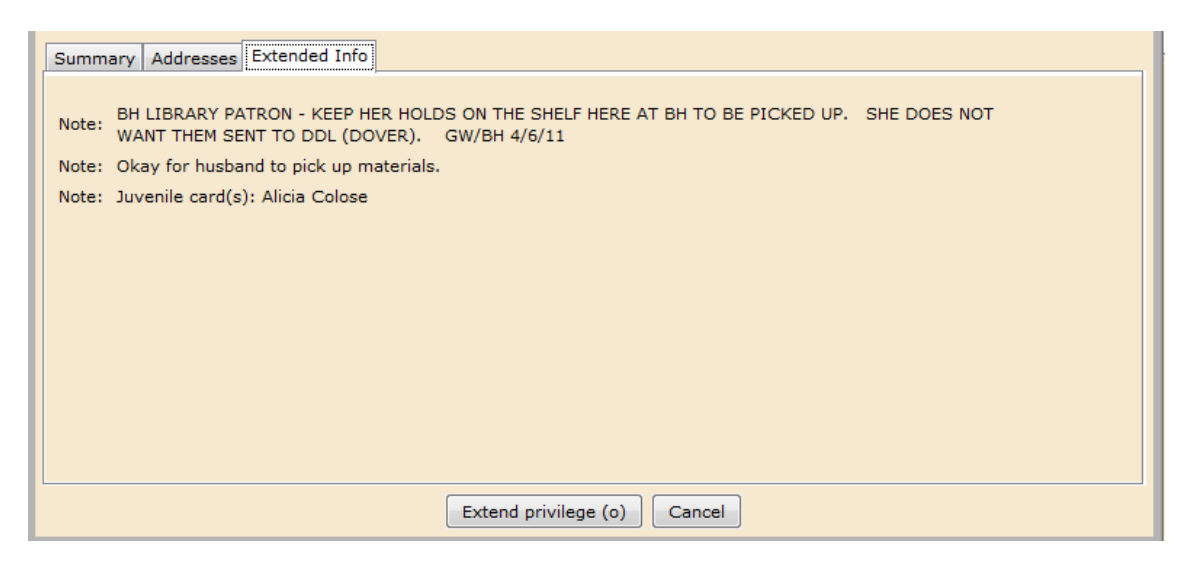

2. If all is in order, click the **Extend privilege** button, however, if there are issues to be addressed click the **Cancel** button.

3a. If a payment needs to be made, use the **Paying Bills Wizard** as directed in section BEG 4 of this manual.

3b. If the address or notes need to be changed, use the **Modify User Wizard** as directed on pages 11-14 of this section of the manual.

# *User Lost Card Wizard*

The **User Lost Card** wizard lets you inactivate a patron's lost library card and issue a new card. WorkFlows copies the patron information from the lost card to the new card. If the patron has checkouts, bills, or holds, these records are transferred to the new card.

## \*\*IMPORTANT\*\*

# **DO NOT** overwrite the existing user barcode with the new one.

#### *To issue a new library card*

1. On the Special toolbar, click the User Lost Card wizard **. The User** Search window appears with the User Lost Card window appears behind it:

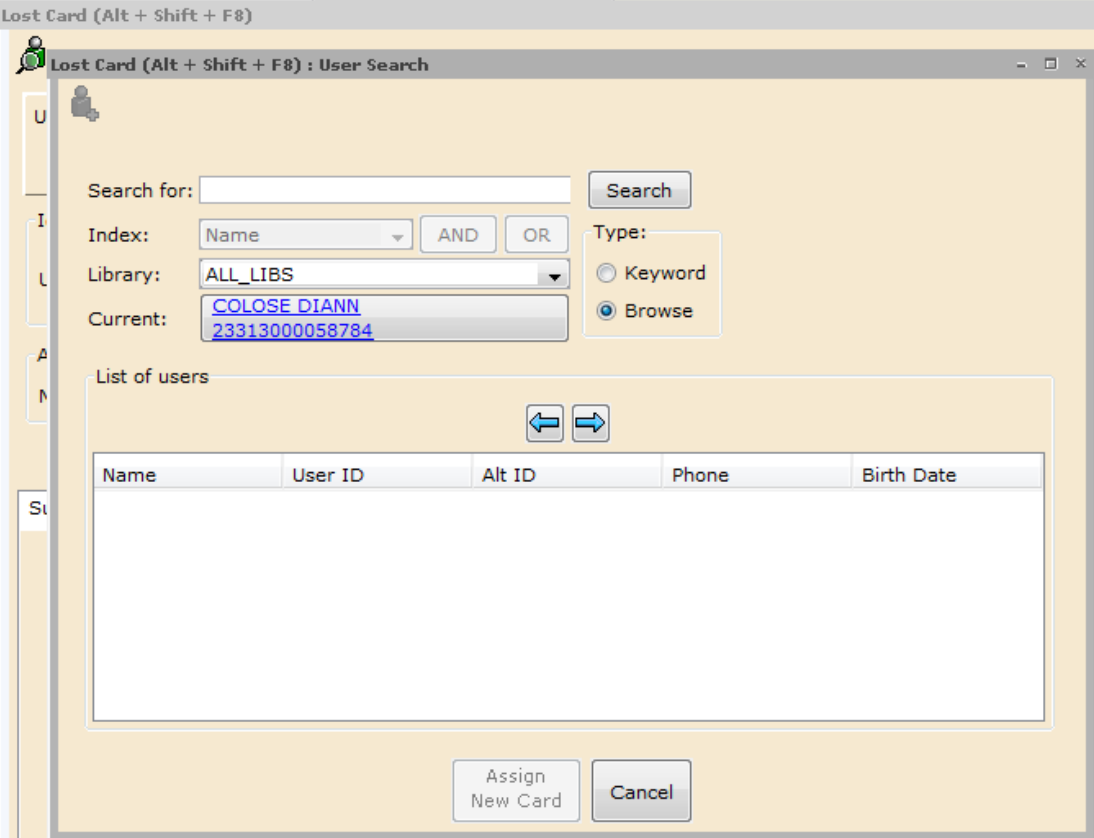

2. On the **User Search** window, search for the user who has the lost card. If a hit list appears, click the appropriate user.

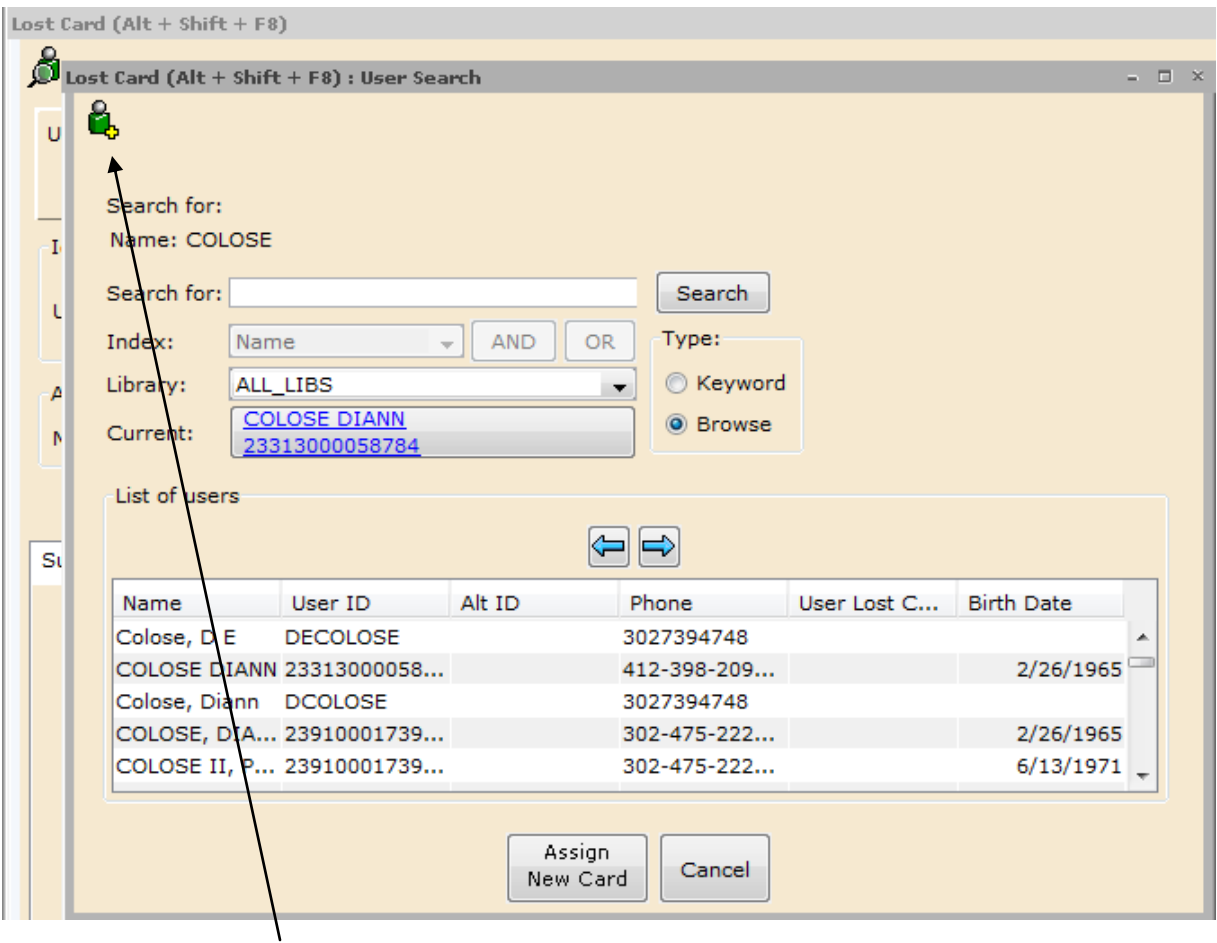

**NOTE:** If you have two users with the same name, click the **Display User** helper to get more information.

3. Once you determine the correct user, click **Assign New Card**. The User Search window closes, and the user information displays on the User Lost Card window.

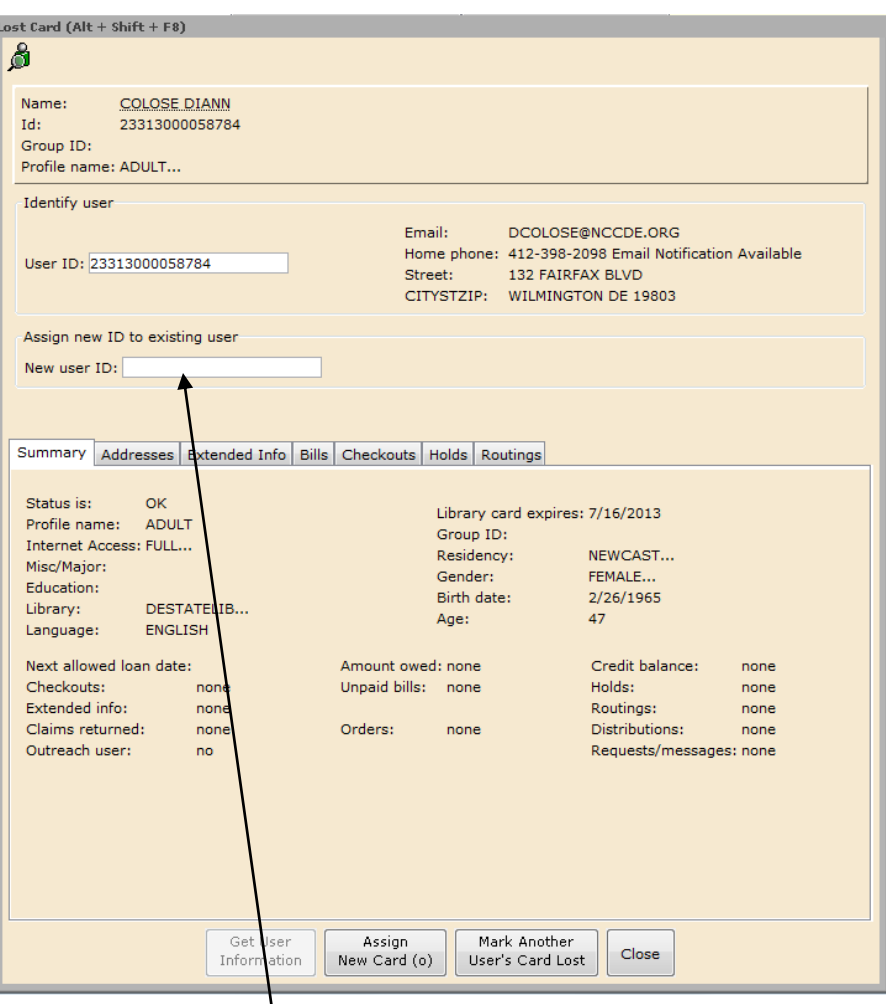

4. Scan or type a **New user ID**, and click **Assign New Card**. The following confirmation message appears:

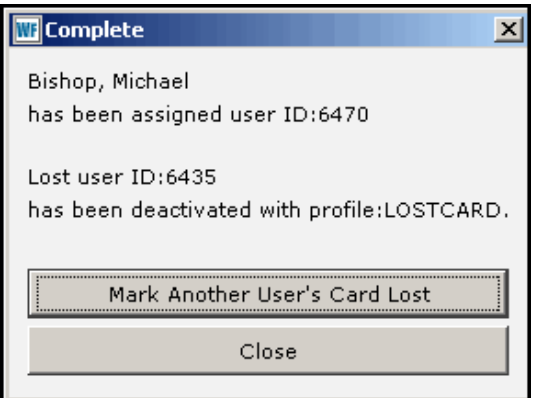

**NOTE** All of the user's checkouts, holds, and bills are transferred to the new card ID. If the new User ID number is not unique, an error message appears.